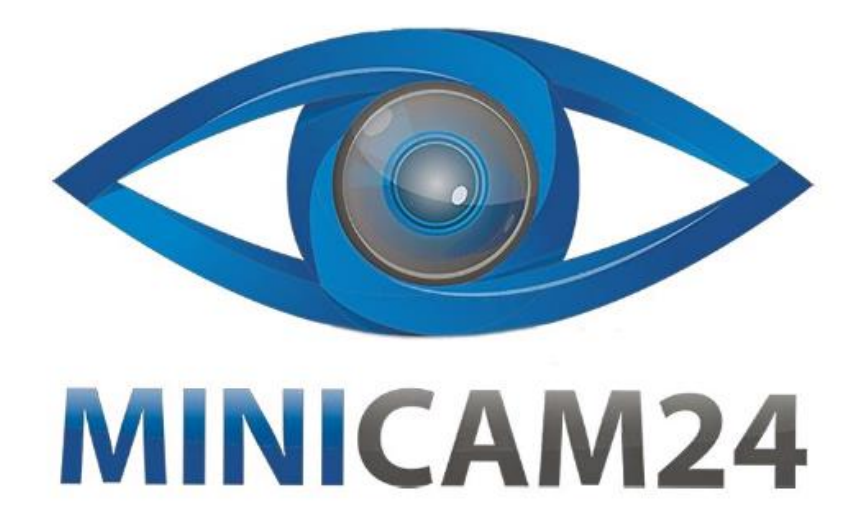

# **РУКОВОДСТВО ПОЛЬЗОВАТЕЛЯ Графический планшет для рисования WP9612 10 (с Bluetooth)**

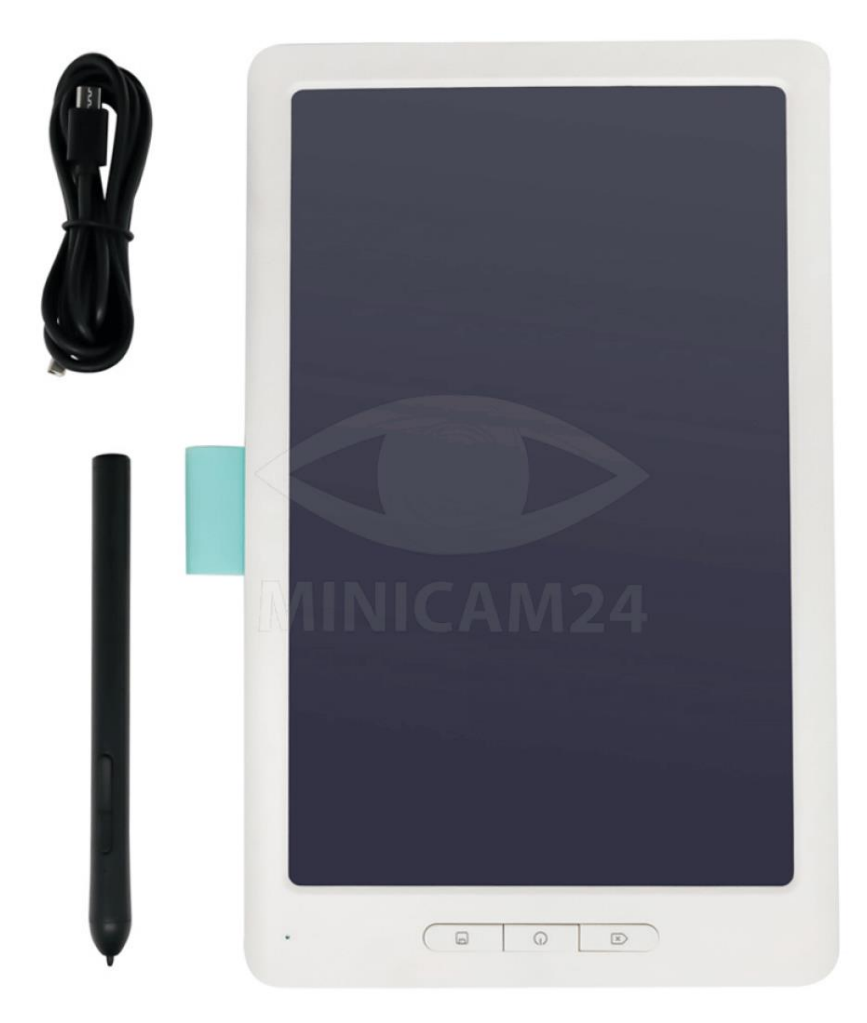

# СОДЕРЖАНИЕ

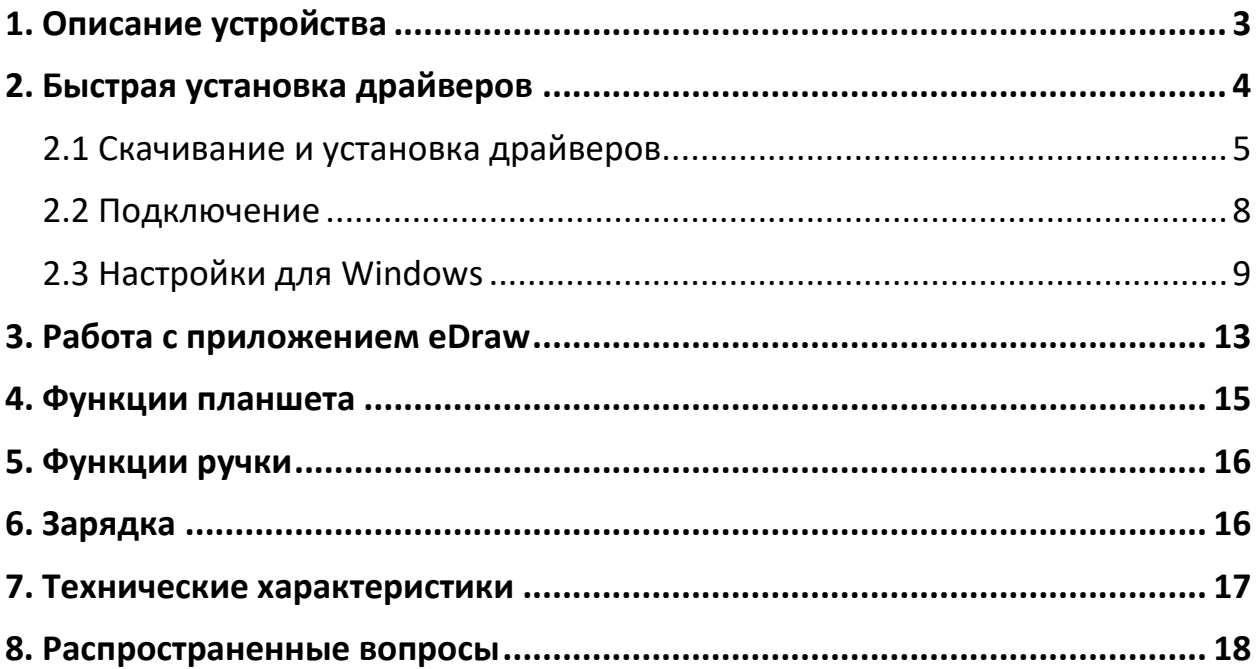

#### **1. Описание устройства**

<span id="page-2-0"></span>Данный графический планшет может быть подключен к компьютеру с помощью USB-кабеля с возможностью ручного ввода и чувствительности нажатия. Планшет может быть использован как устройство для обучения, если он используется совместно с обучающим программным обеспечением. Если устройство используется с подходящим приложением для рисования, в зависимости от давления будет меняться ширина полосы, оставляемая ручкой. Данная функция позволяет имитировать рисование карандашом, маркером, акварелью, гуашью и маслом.

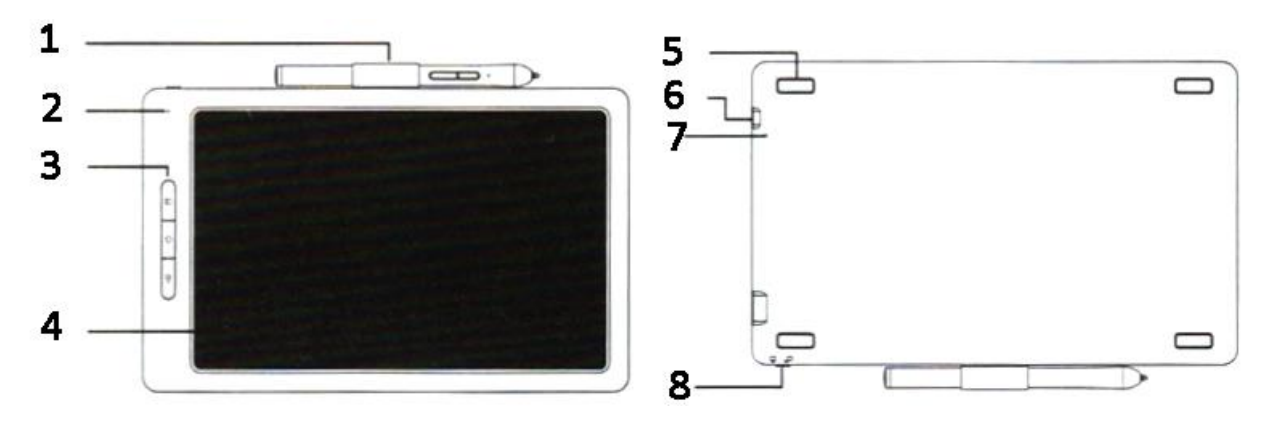

- 1. Держатель для ручки;
- 2. Индикатор;
- 3. Функциональные кнопки;
- 4. Рабочая поверхность;
- 5. Нескользящая накладка;
- 6. Порт MicroUSB;
- 7. Кнопка сброса;
- 8. Защита от стирания.

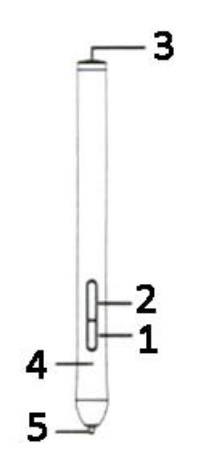

- 1. Первая кнопка;
- 2. Вторая кнопка;
- 3. Порт MicroUSB;
- 4. Индикатор заряда;
- 5. Наконечник ручки.

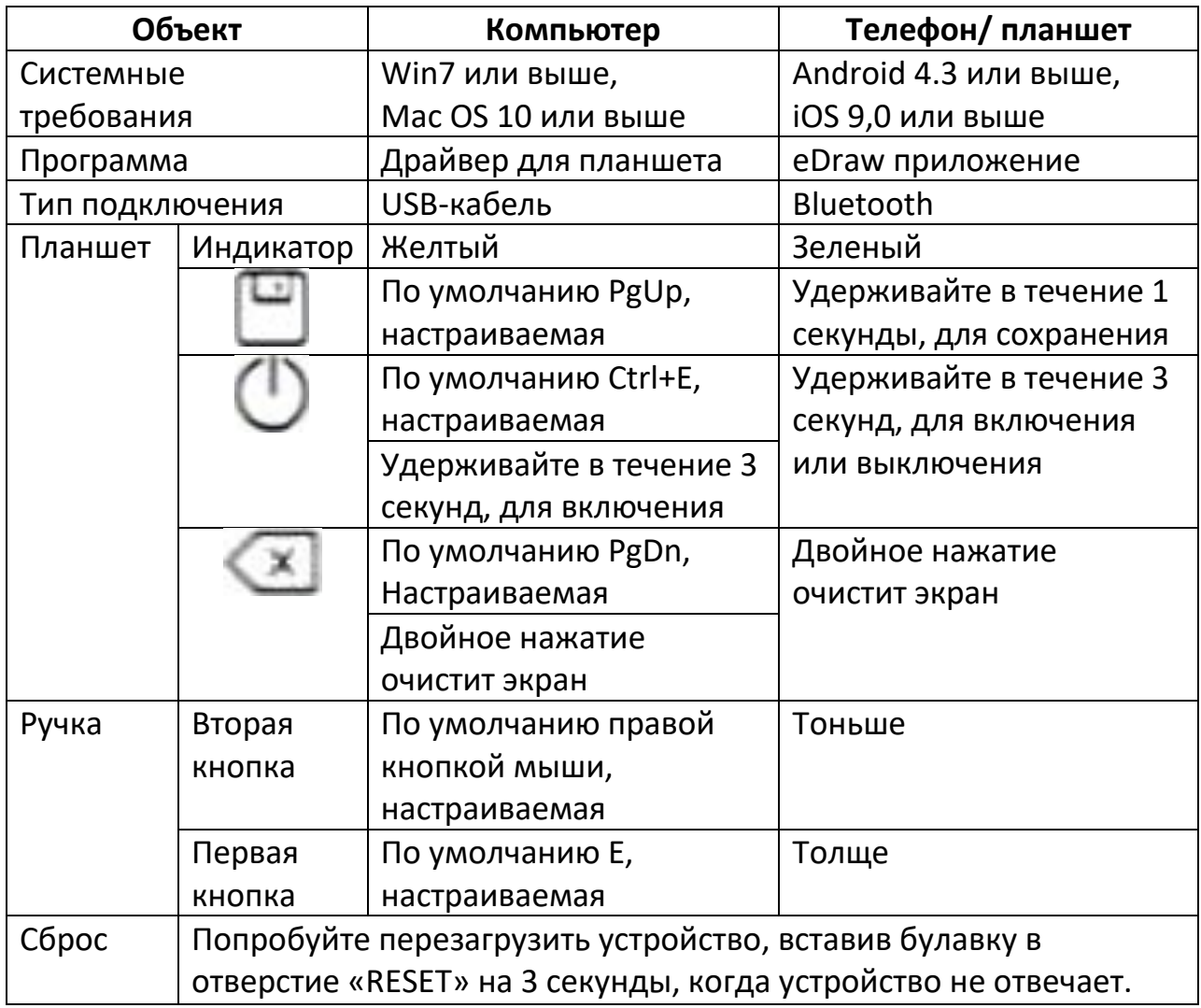

# **2. Быстрая установка драйверов**

<span id="page-3-0"></span>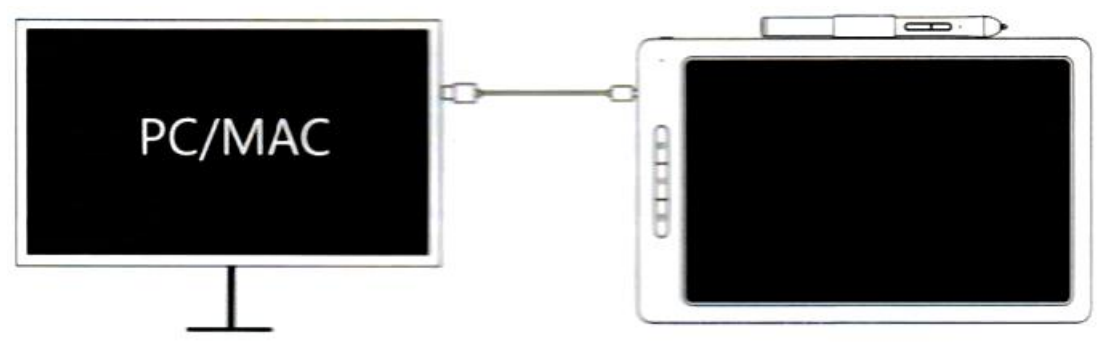

(Windows 7 или выше, Mac OS 10 или выше)

#### **2.1 Скачивание и установка драйверов**

<span id="page-4-0"></span>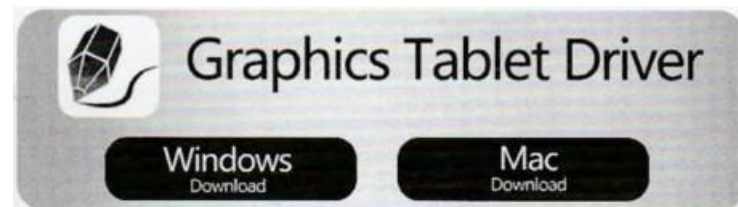

Скачайте драйверы для графического планшета по ссылке ниже, в соответствии с программным обеспечением вашего устройства:

#### <http://9612.myvsoncloud.com/>

- **Установка драйвера для Windows**
	- o Убедитесь, что на планшете не стоит никакого программного обеспечения для планшетов.
	- o Закройте все программы для рисования и антивирусы перед установкой.
	- o Дважды кликните на установочный файл и установите драйвер в соответствии с инструкциями.
	- o Перезагрузите компьютер после установки драйвера.

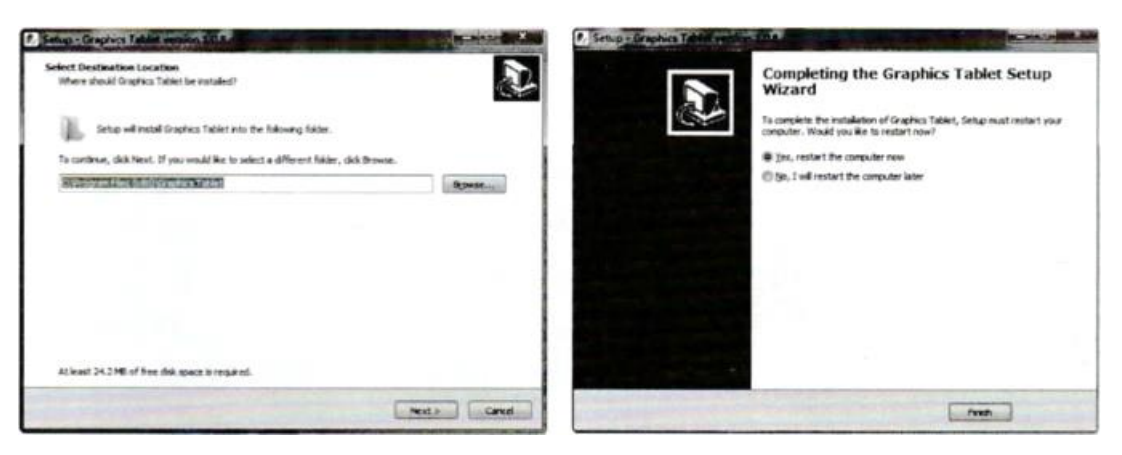

#### • **Установка драйвера для Mac**

o Дважды щелкните, чтобы запустить загруженный файл, и по очереди щелкните следующие шаги в соответствии с подсказками. Затем перейдите в приложения, чтобы найти приложение там.

o Нажмите «Продолжить» (Continue)

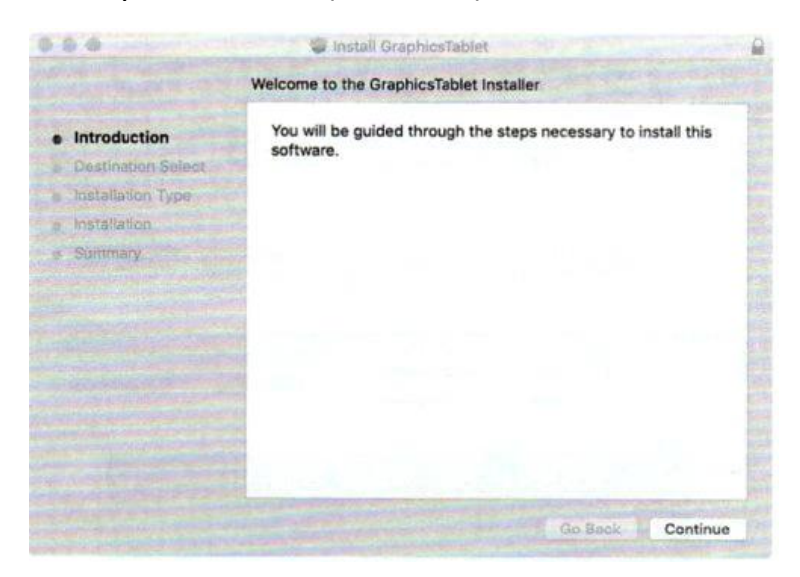

o Нажмите «Продолжить» (Continue)

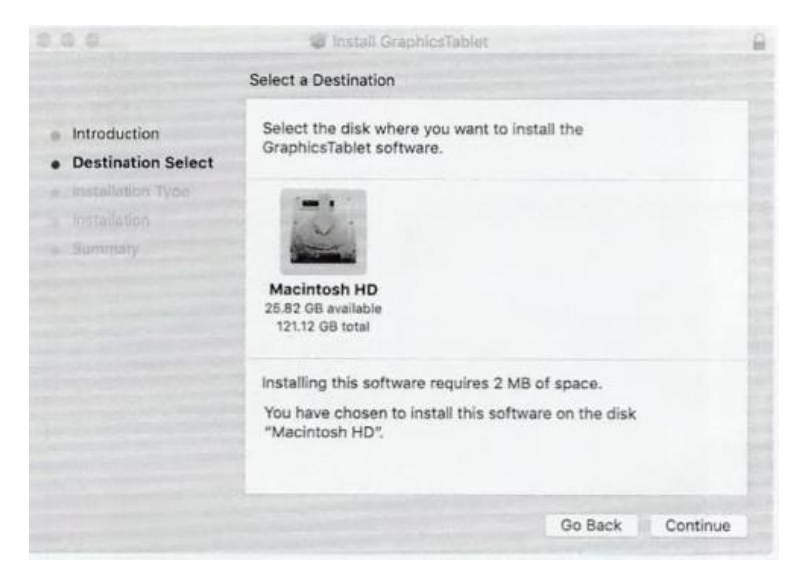

o Нажмите «Установить» (Install)

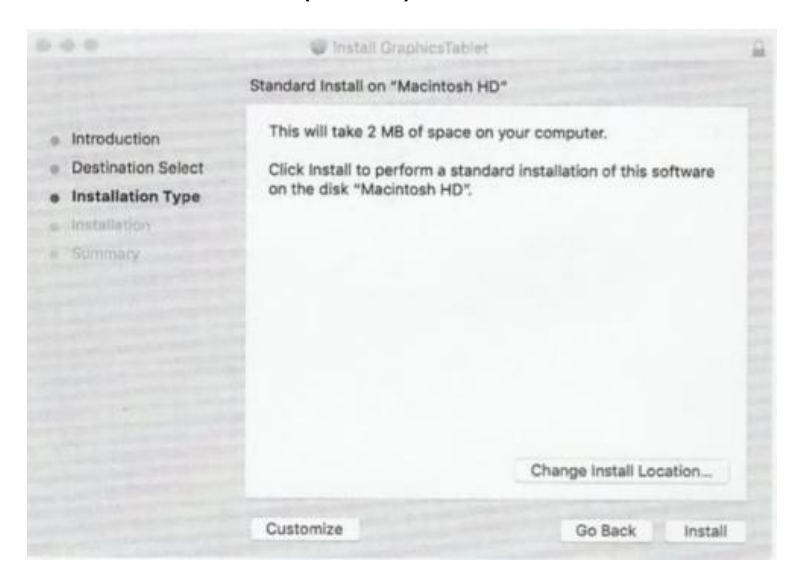

o Введите ваш пароль и нажмите установить программу (Install Software)

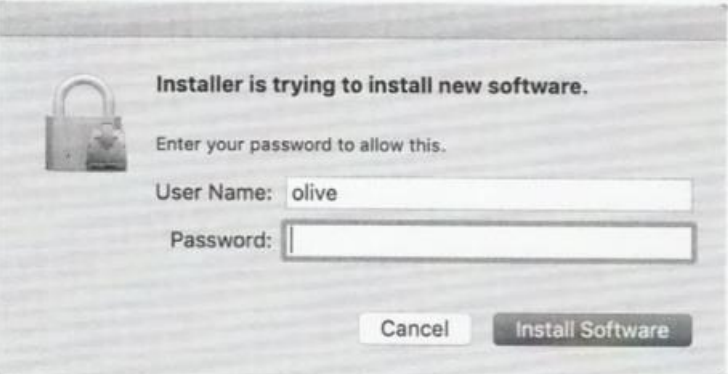

o Нажмите «Закрыть» (Close)

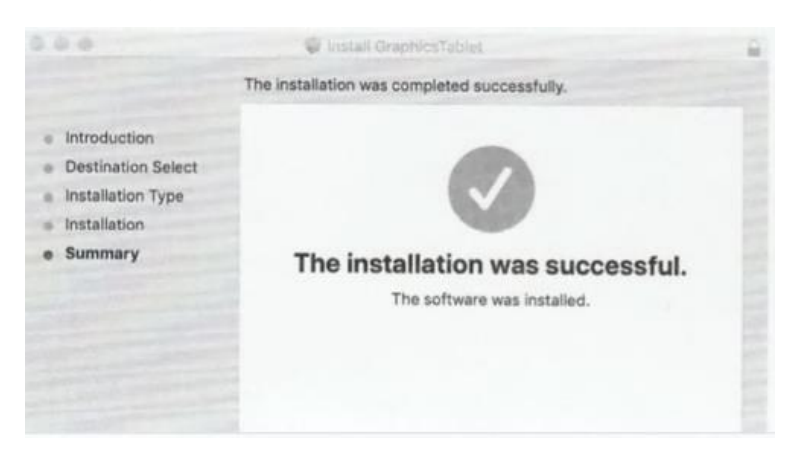

o Пройдите в системные настройки (system preferences) -> настройки безопасности (security & privacy) -> безопасность (privacy) и позвольте графическому планшету управлять компьютеру.

#### **Примечание**

• Пожалуйста, удалите любой другой драйвер графического планшета и перезагрузите компьютер перед установкой драйвера нашего планшета.

• Просто установите драйвер, следуя подсказке по умолчанию. Не меняйте никаких настроек.

• В процессе установки драйвер может несколько раз заблокироваться брандмауэром. Пожалуйста, выберите «установить эту программу», чтобы продолжить.

#### **2.2 Подключение**

- <span id="page-7-0"></span>1. Нажмите и удерживайте кнопку  $\mathbb O$  в течение трех секунд и запустите драйвер.
- 2. Подключите планшет к компьютеру с помощью кабеля.
- 3. После подключения и установки стабильного соединения, иконка станет из серой цветной. В программе графического планшета будет отображена надпись «Графический планшет подключен». Индикатор планшета светится жёлтым.
- 4. Можете начать использование планшета.

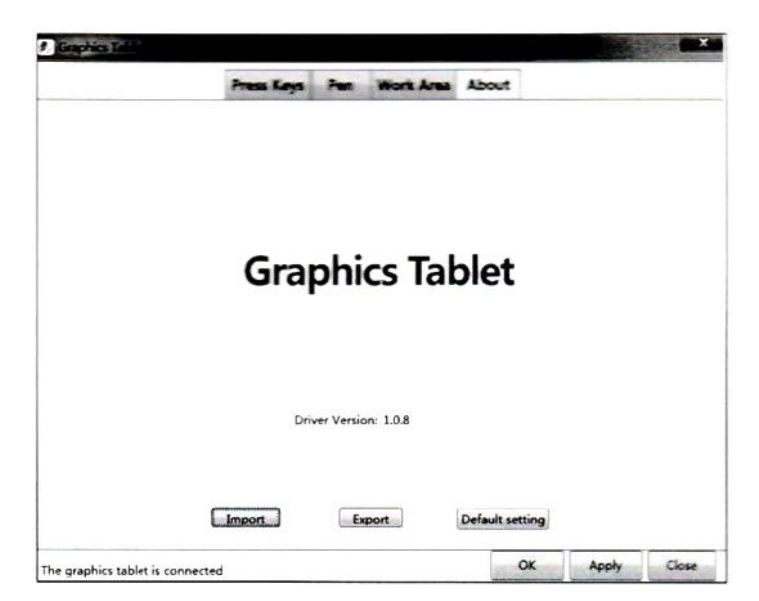

#### **Примечание**

Обязательно подключите графический планшет к компьютеру после установки драйвера, чтобы избежать задержек при установке драйвера или ошибок во время идентификации оборудования.

#### **Световая Индикация**

Индикатор на планшете меняет свой цвет в зависимости от текущего состояния планшета:

• Когда планшет подключен к компьютеру, индикатор светится слабым желтым светом.

• Когда ручка обнаружена в рабочей зоне или нажата кнопка на ручке, LEDиндикатор ярко горит желтым светом.

#### **2.3 Настройки для Windows**

<span id="page-8-0"></span>Процесс настройки для Mac совпадает с тем, как он производится на Windows.

- 1. Настройка рабочего пространства (Work Area Settings)
	- a. Рабочая область эффективная рабочая область рукописного ввода на планшете, соответствующая рабочей области курсора мыши на мониторе компьютера.
	- b. Если имеется более одного монитора, он может отражаться на каждом мониторе в зеркальном режиме.
	- c. Вам нужно выбрать монитор, на котором вы хотите отображать планшет в расширенном режиме.
	- d. Соотношение сторон экрана: это означает, что эффективная область рукописного ввода на планшете находится в том же соотношении, что и на мониторе. Но может не работать какая-то область на планшете. Если вы нарисуете круг в рабочей области, он отобразит круг на мониторе.
	- e. Полная область: это полная область, в которой планшет может работать. Но соотношение сторон на мониторе и на планшете может отличаться друг от друга, поэтому, когда вы рисуете круг на планшете, на мониторе может отобразиться овал.
	- f. Режим поворота: Вы можете настроить расположение планшета в соответствии с вашими персональными привычками.
- 2. Настройка клавиш (Press Key Settings)
	- a. Горячие клавиши по умолчанию Нажмите кнопку на планшете, и компьютер отобразит значение ярлыка. Вы также можете просмотреть значение по умолчанию для аппаратной кнопки, поместив курсор на кнопку или щелкнув значок.
	- b. Настройте функцию горячих клавиш

Нажмите одну клавишу, чтобы открыть окно «Горячие клавиши», как показано ниже. Задайте его функцию или выберите ее по своему усмотрению. Затем нажмите «ОК», чтобы сохранить настройку.

Пример: Ctrl+P в режиме работы ручки в программе PowerPoint в полноэкранном режиме. Если вы хотите настроить функцию «страница вверх» (PgUp) к сочетанию клавиш Ctrl+P, следуйте нижеприведенным инструкциям.

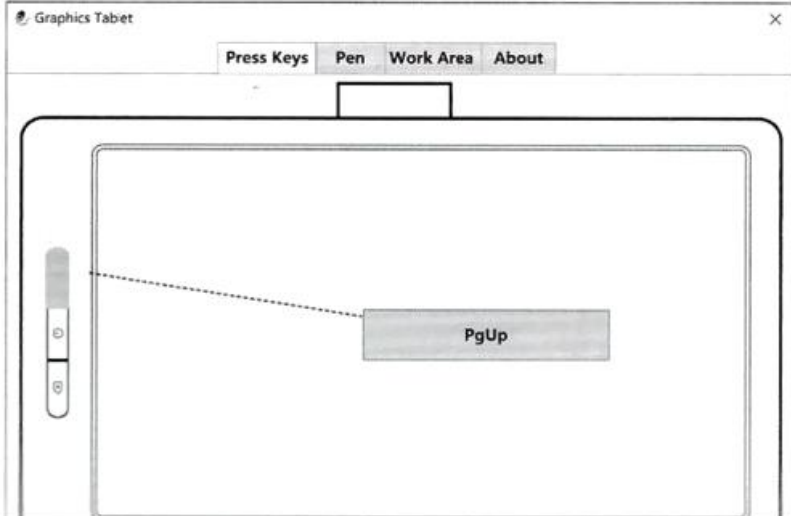

o Нажмите PgUp и перейдите в интерфейс настройки горячих клавиш.

o Выберите вариант Ctrl и введите букву P, затем нажмите кнопку ОК.

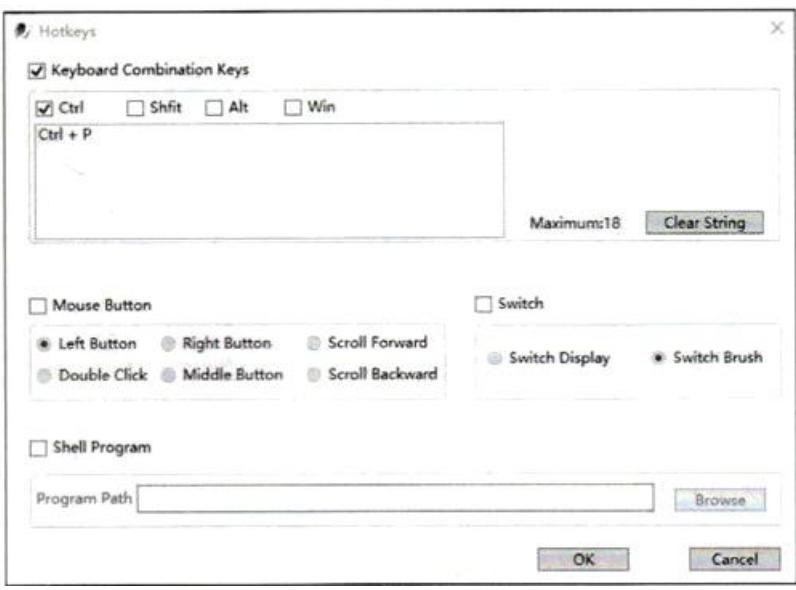

o Затем нажмите кнопку Применить (Apply) или Ок.

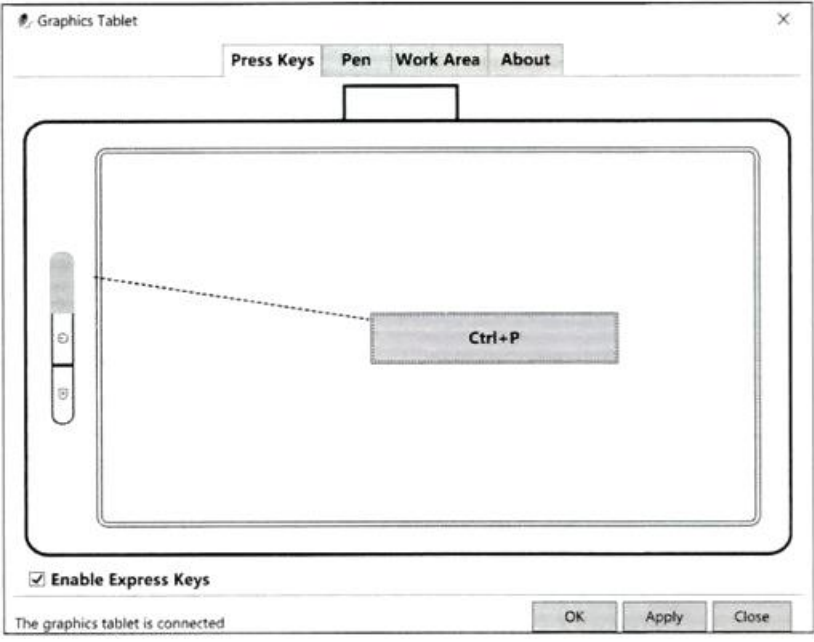

- **Переключение (Switch): переключение между** множественными мониторами;
- Оболочка (Shell): добавьте программу. Вы можете быстро запустить приложение, нажав горячую клавишу.
- 3. Настройка ручки (Pen Settings)

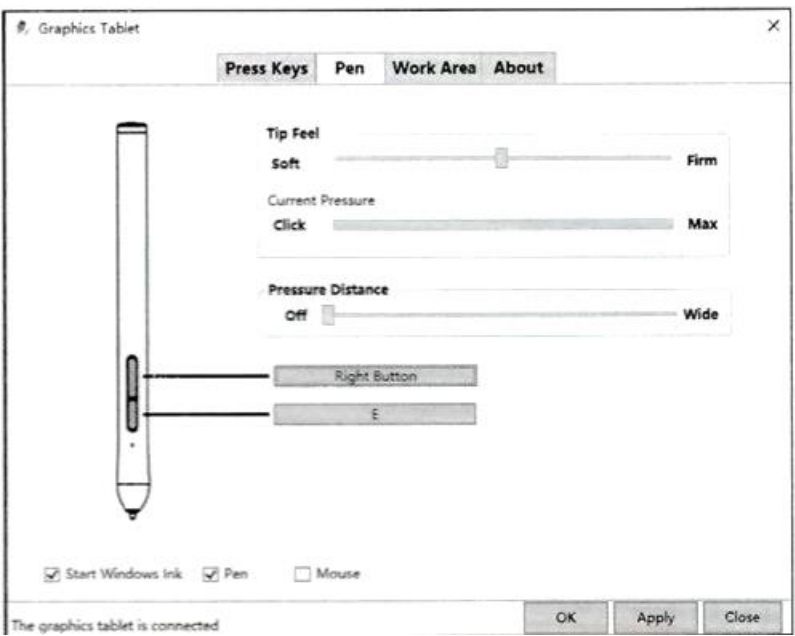

• По умолчанию функция первой кнопки пера - буква «E», функция второй правая кнопка мыши. Вы можете настроить их функции.

• В режиме пера положение курсора мыши на экране соответствует положению пера. Он будет перемещаться вместе с пером по рабочей области планшета. Это значение по умолчанию.

• В режиме мыши перо можно использовать как мышь.

• Чувствительность наконечника: отрегулируйте чувствительность к давлению между пером и планшетом.

• Текущее давление: проверьте значение давления пера.

• Расстояние нажатия: отрегулируйте чувствительное расстояние между пером и планшетом.

• Запуск Windows Ink: эта функция используется с графическим или офисным программным обеспечением.

Например, Adobe Photoshop, Sketchbook, Microsoft Office и т. д.

- 4. About
- Импорт / Экспорт

Вы можете импортировать или экспортировать настройки.

• Настройки по умолчанию

Сброс настроек до заводских.

# <span id="page-12-0"></span>**3. Работа с приложением eDraw**  $\left(\begin{array}{c|c} a & c & d \end{array}\right)$

1. Скачайте и установите приложение eDraw на ваш мобильный телефон. Отсканируйте QR-код ниже или найдите приложение по названию в вашем магазине приложений.

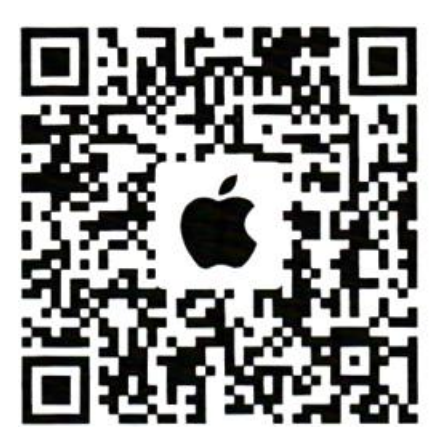

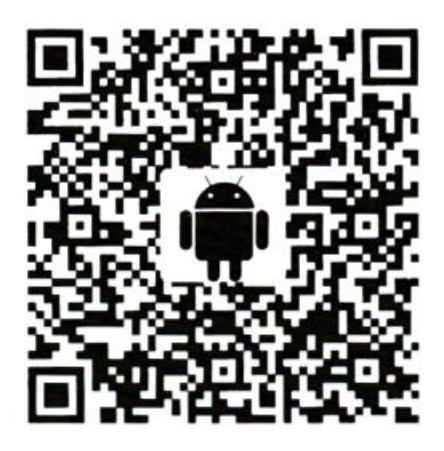

2. Bluetooth-подключение.

Подключите устройство по Bluetooth, как показано ниже.

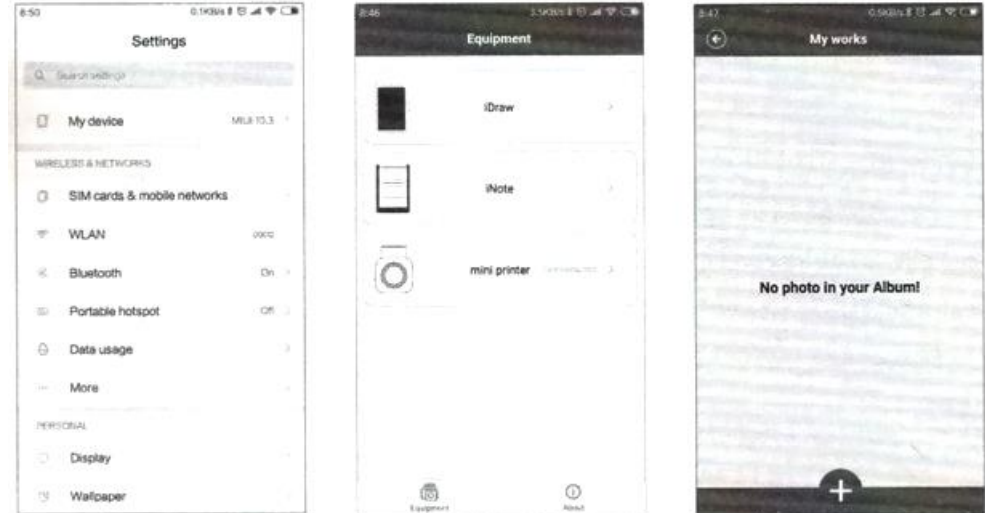

- a. Включите Bluetooth на вашем телефоне или устройстве.
- b. Откройте приложение eDraw. Нажмите кнопку Equipment, затем iDraw.

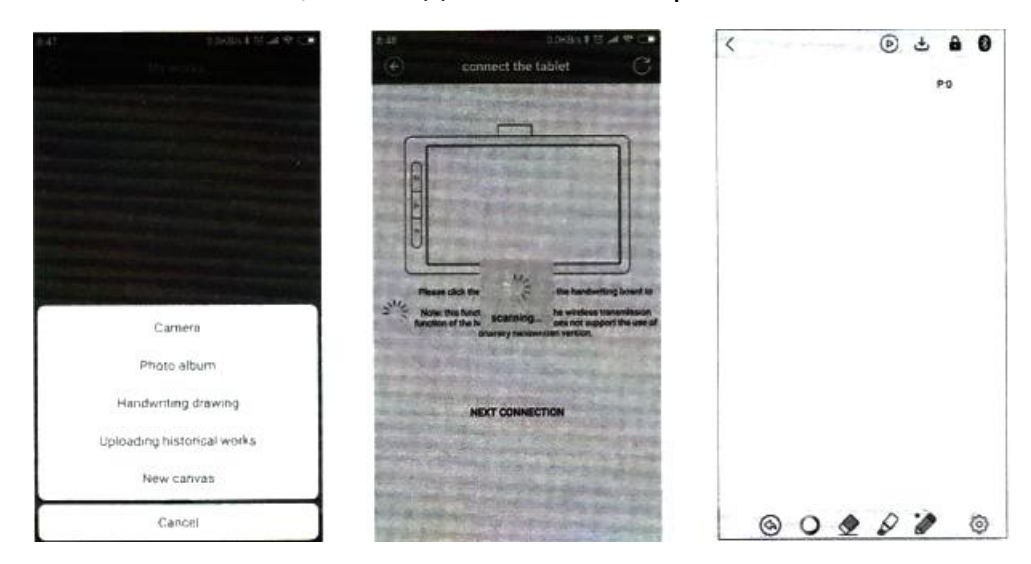

c. Нажмите «+», чтобы добавить ваши работы.

- d. Для нового рисунка ручкой выберите вариант «Handwriting drawing».
- e. Подключите устройство. Приложение eDraw автоматически просканирует и подключиться к планшету. Когда индикатор засветится, Bluetooth подключен успешно.
- f. Новый холст. Рисуйте на планшете и рисунок будет появляться на устройстве.

#### **Часто задаваемый вопрос**

#### **Что делать, если подключиться не удается?**

Попробуйте следующие способы:

1. Перезагрузите устройство, вставив булавку в отверстие «Reset» на 3 секунды.

- 2. Удалите устройство из приложения eDraw -> About -> My equipment
- 3. Снова включите Bluetooth на телефоне.

4. Перезапустите приложение eDraw APP и убедитесь, что это последняя версия.

### **4. Функции планшета**

# <span id="page-14-0"></span>1. Включение и выключение

Нажмите и удерживайте кнопку в течение 3 секунд. Если планшет подключен с помощью USB-кабеля, сначала отключите кабель, потом выключите планшет.

# 2. Спящий режим

Планшет переходит в спящий режим через час бездействия, если он не подключен USB-кабелем к другому устройству, индикатор гаснет.

Нажмите любую кнопку, чтобы вывести планшет из спящего режима.

# 3. Стирание

Дважды нажмите кнопку, чтобы стереть все записи на странице. Мигнет красный индикатор.

Если запущено приложение eDraw, очистите записи в приложении.

Если планшет подключен через USB-кабель, пользователю необходимо очистить записи на ПК вручную.

#### 4. Сохранение

Нажмите и удерживайте кнопку в течение 1 секунды, чтобы сохранить записи. Мигнет красный индикатор, рисунок будет сохранен и закрыт.

• Если приложение eDraw отображает рисунок в реальном времени, он синхронизируется с приложением.

• При USB-подключении пользователю необходимо вручную сохранить заметки на ПК.

• Если вы используете только планшет, он сохраняет в планшете и загружает приложение "eDraw" при следующем подключении.

• Когда память планшета заполнена, красный и зеленый световые индикаторы будут попеременно загораться при подключении по USB, или красный и желтый индикаторы будут попеременно загораться или в рабочей области будут подсвечиваться.

Пожалуйста, своевременно синхронизируйте свои работы с приложением

#### **5. Функции ручки**

<span id="page-15-0"></span>1. Спящий режим

Через пять-семь минут бездействия ручка перейдет в спящий режим. Начните рисовать, чтобы вернуть ручку из спящего режима.

2. Толщина нажатия

Вы можете настроить толщину рукописного ввода после подключения к приложению и кончику пера рядом с экраном планшета (кончик пера не может касаться экрана планшета), при этом настройка одновременного рисования не поддерживается.

- 3. Калибровка
	- a. Когда планшет включен, прикоснитесь кончиком пера к экрану планшета, чтобы убедиться, что перо работает.
	- b. Удерживайте три кнопки одновременно, пока не загорится красный индикатор. Когда вы отпустите кнопки, перо перейдет в режим калибровки.
	- c. Поднесите наконечник пера к экрану планшета как можно ближе.
	- d. Если красный индикатор загорится зеленым, это означает, что калибровка прошла успешно.
	- e. Если красная подсветка становится красной, мигает пять раз, это означает, что калибровка не удалась, выполните калибровку еще раз.
- 4. Замена наконечника

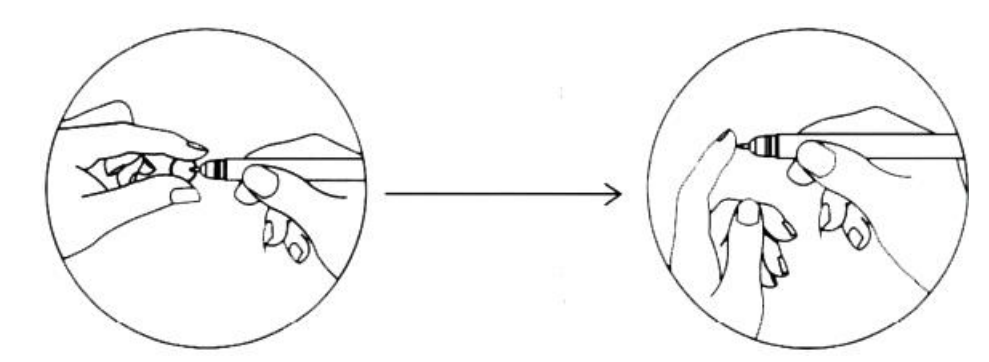

Снимите старый наконечник с ручки и замените его новым.

# **6. Зарядка**

<span id="page-15-1"></span>Чтобы зарядить планшет, проделайте следующее:

- 1. Выключите планшет.
- 2. Подключите планшет к компьютеру с помощью USB-кабеля.

Индикатор горит красным, пока планшет заряжается. Индикатор гаснет, когда устройство полностью заряжено.

Если индикатор мигает красным, значит, планшет почти разряжен.

Чтобы зарядить ручку, проделайте следующее:

- 1. Откройте силиконовую заглушку.
- 2. Подключите ручку к компьютеру с помощью USB-кабеля.

Индикатор горит красным, пока ручка заряжается. Индикатор гаснет, когда устройство полностью заряжено.

#### **Внимание**

Не разбирайте, не ударяйте и не бросайте устройство в огонь.

Если есть сильная выпуклость, прекратите использование.

<span id="page-16-0"></span>Не помещайте в среду с высокой температурой.

#### **7. Технические характеристики**

- Размер планшета: 256х161х12 мм
- Размер рабочей области: 215х135 мм;
- Вес планшета: 335 г;
- Батарея планшета: 1000 мАч;
- Питание: 5 В, 1 А;
- Время зарядки: 3 4 часа;
- Время использования: около 50 часов;
- Память: около 8 часов;
- Размер ручки: 139х12 мм;
- Вес ручки: 12 г;
- Батарея ручки: 80 мАч;
- Питание: 5 В, 1 А;
- Время зарядки: 2-3 часа;
- Время использования: около 200 часов;
- Метод индукции: электромагнитная;
- Принцип работы ручки: форсированная индукция;
- Подключение: USB, Bluetooth;
- Высота индукции: 10 мм.

<span id="page-17-0"></span>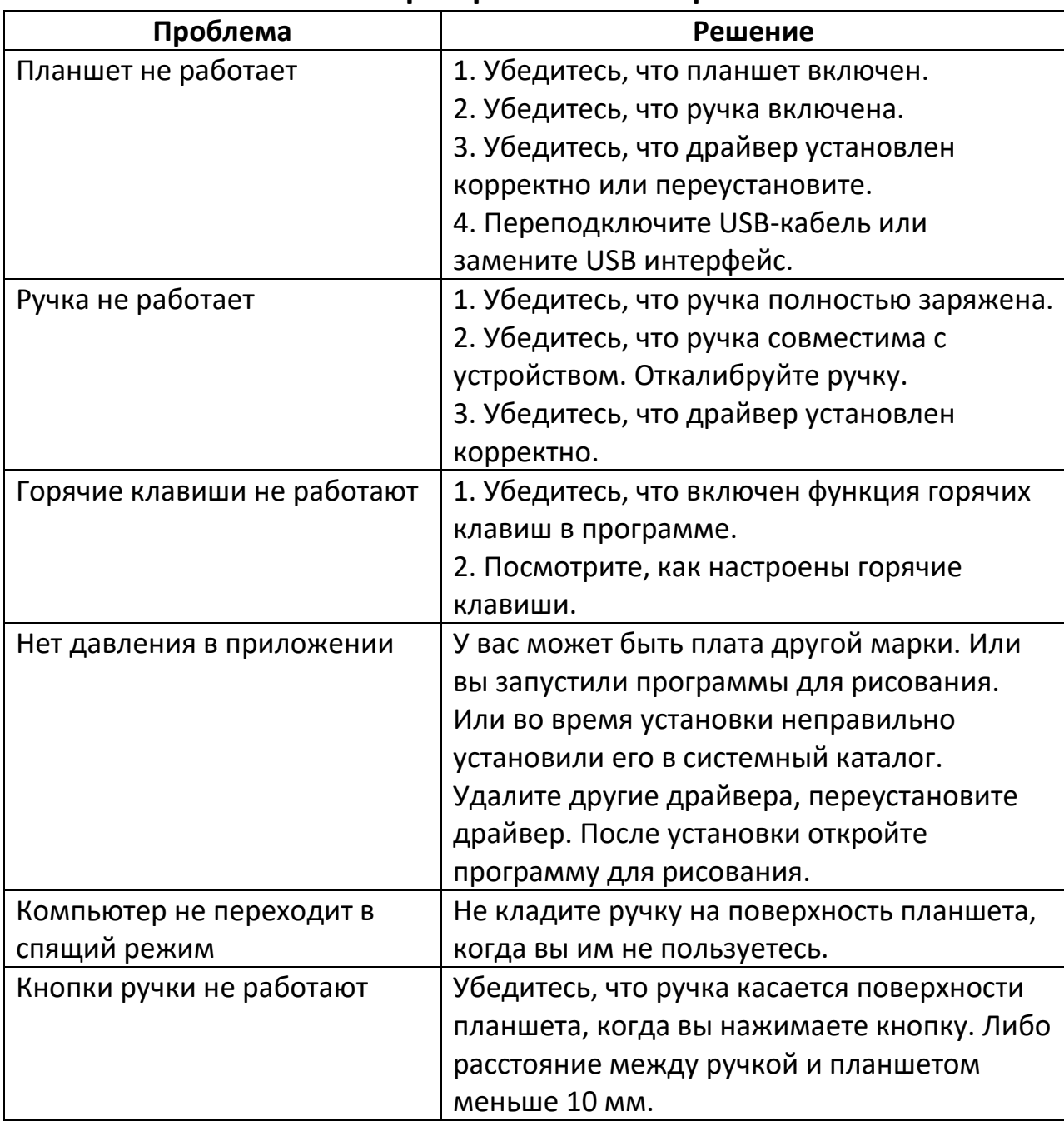

#### **8. Распространенные вопросы**

# **Приятного использования!**

Сайт: **minicam24.ru**

E-mail: info@minicam24.ru

Товар в наличии в 120 городах России и Казахстана

Телефон бесплатной горячей линии: **8(800)200-85-66**